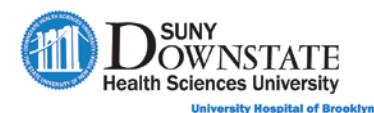

# **Lesson 6: Managing ED Discharge Tasks**

This lesson introduces the Sunrise Emergency Care functions that are common tasks completed as part of the emergency end of visit / discharge workflow.

# **Learning Objectives**

After completing this lesson, you should be able to:

- Document the ED Physician Disposition note.
- Add, manage and submit prescriptions electronically using Prescription Writer.
- **Print patient education materials using ExitCare.**
- **Print the Patient Discharge Summary.**
- Understand the purpose and use of the Follow Up Board in the ED workflow.
- Understand the use of the Inactive Patients view in the Status Board.

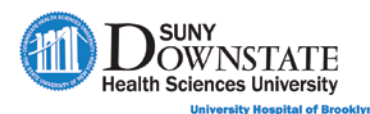

# **Documenting the ED Physician Disposition Note**

The **ED Physician Disposition** note provides documentation of both the provider's discharge summary details and patient discharge instructions. All discharge documentation requirements for the physician workflow is incorporated into this single note.

All of the discharge information documented in this note will auto-create the **Patient Discharge Summary** document that the Nurse (or Provider) will print, provide education and distribute to the patient.

#### **TO DOCUMENT THE ED PHYSICIAN DISPOSITION NOTE:**

1. At the bottom of the **Status Board**, click the **Quick Launch Doc(s)** drop-down and select **ED Physician Disposition**.

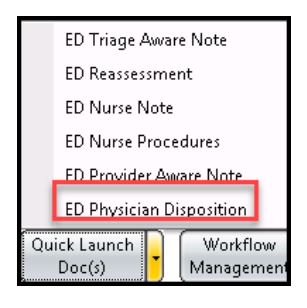

*The Structured Notes Entry – ED Physician Disposition window appears.*

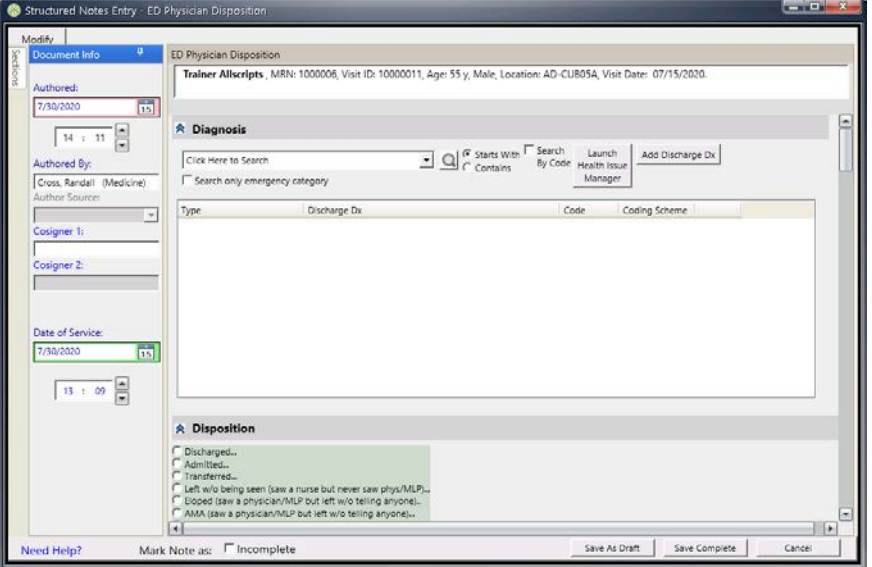

o A summary of the patient's **Demographic** information appears at the top of the note.

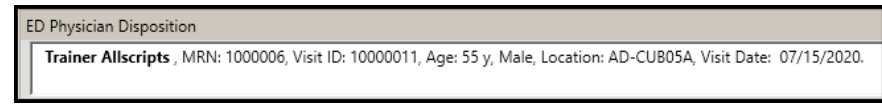

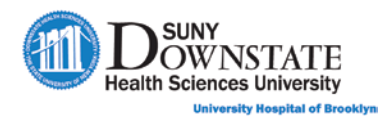

o To **Request Co-Signature** for this documentation, in the **Document Info**  section, in the **Cosigner 1** field, begin typing the last name of the co-signing provider. Select the appropriate provider name from the search results list.

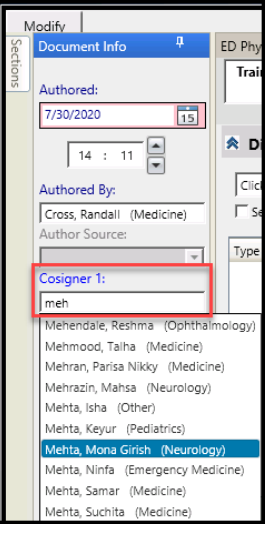

- 2. Click the **Sections** tab to display the list of sections and ease of navigation in the note.
- 3. Document appropriate **Sections** of the note per your emergency discharge protocol. The following table provides a detailed description of the sections in the note.

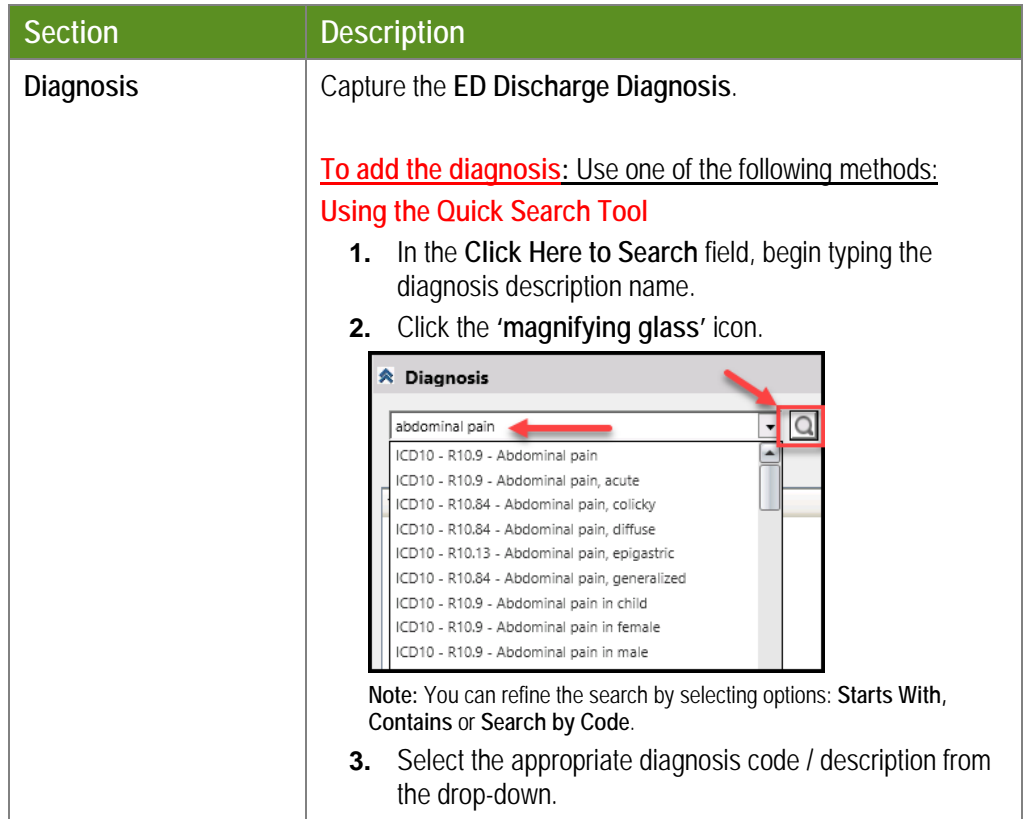

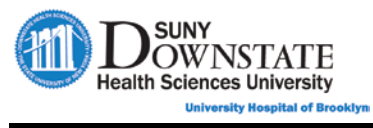

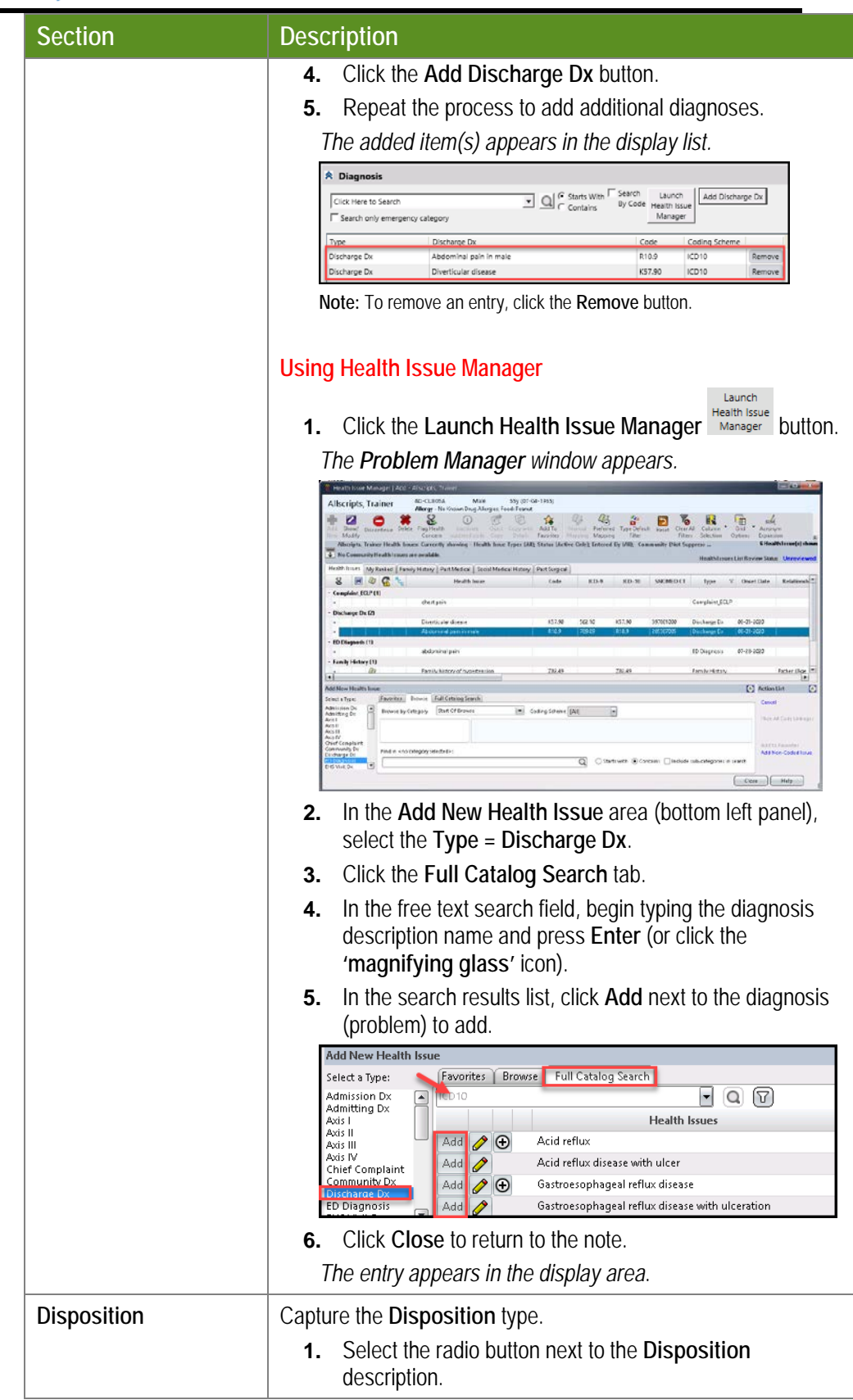

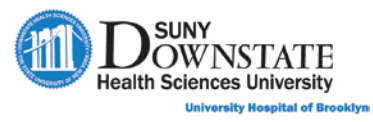

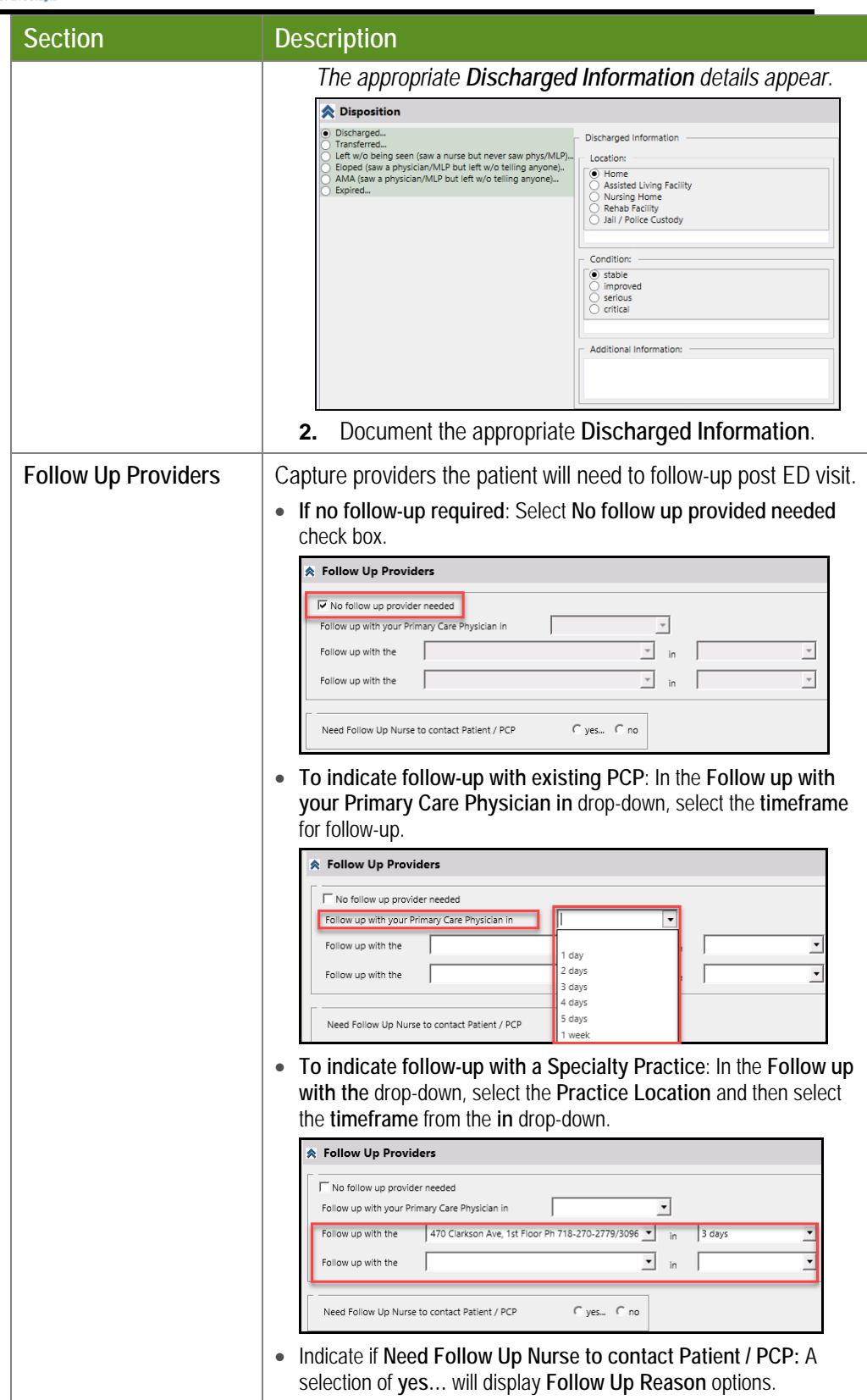

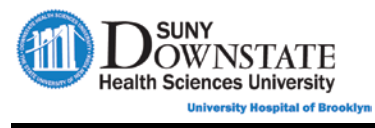

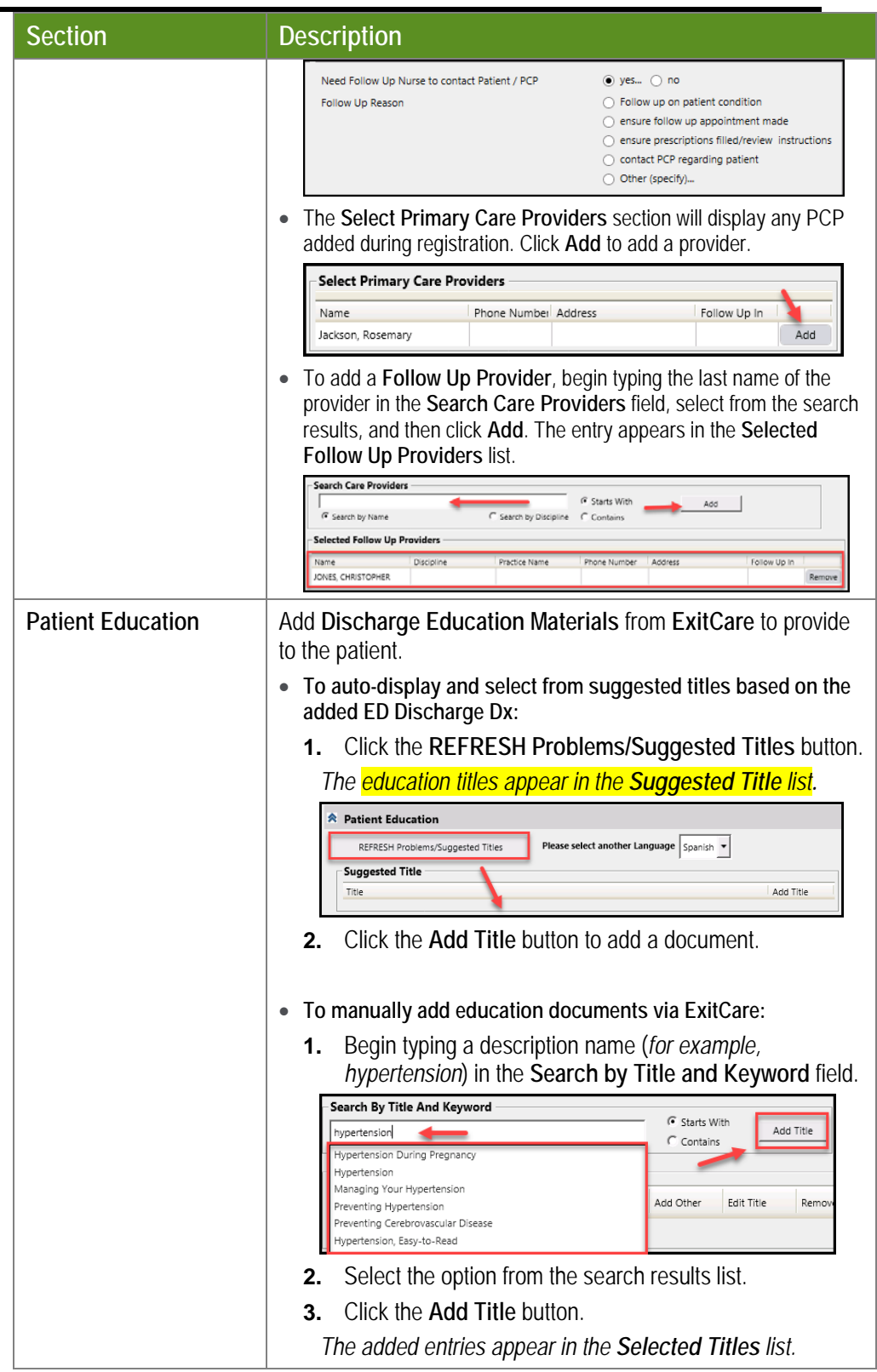

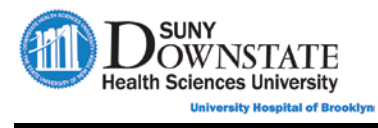

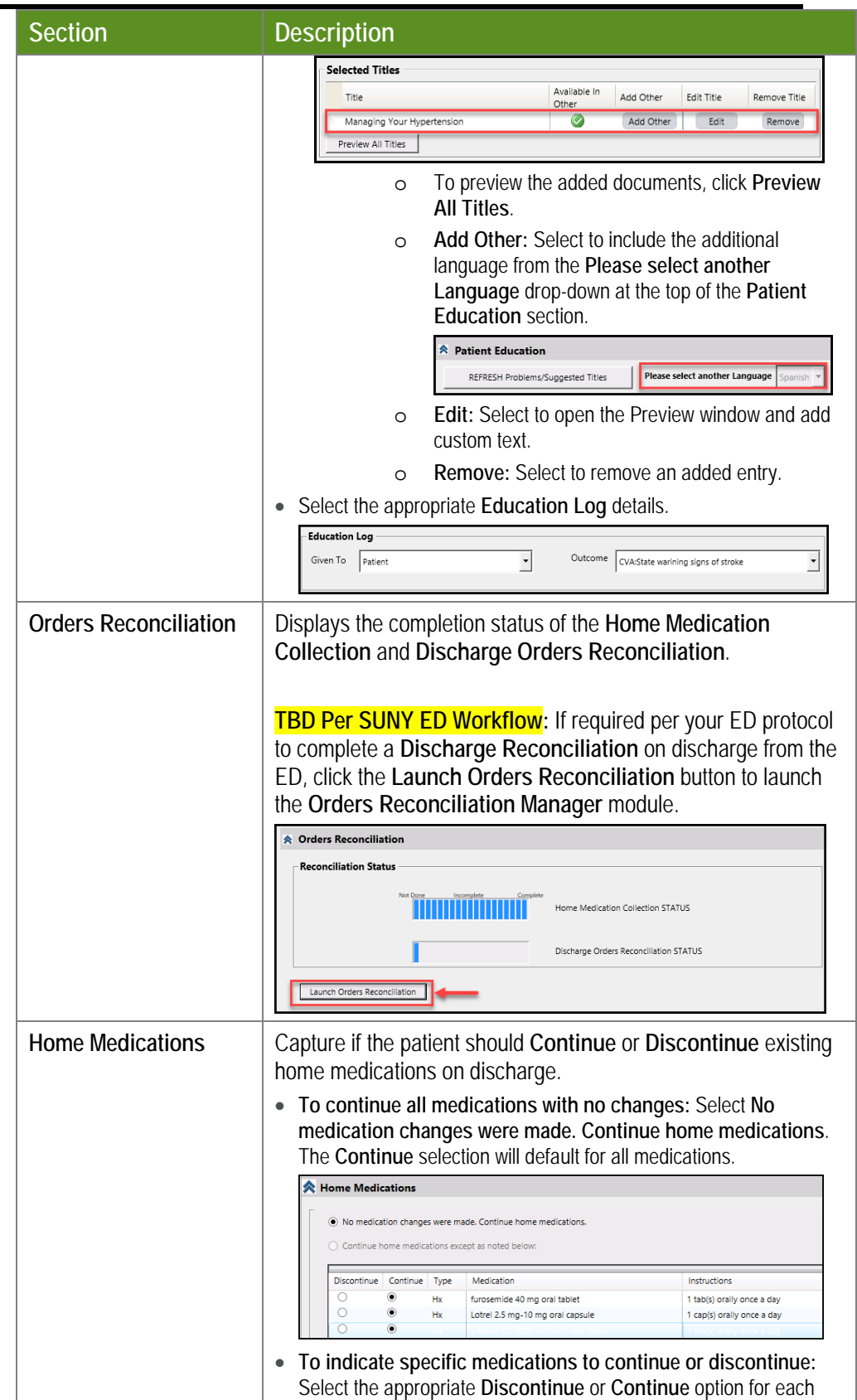

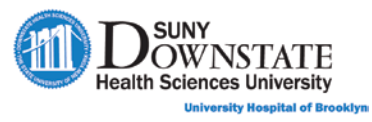

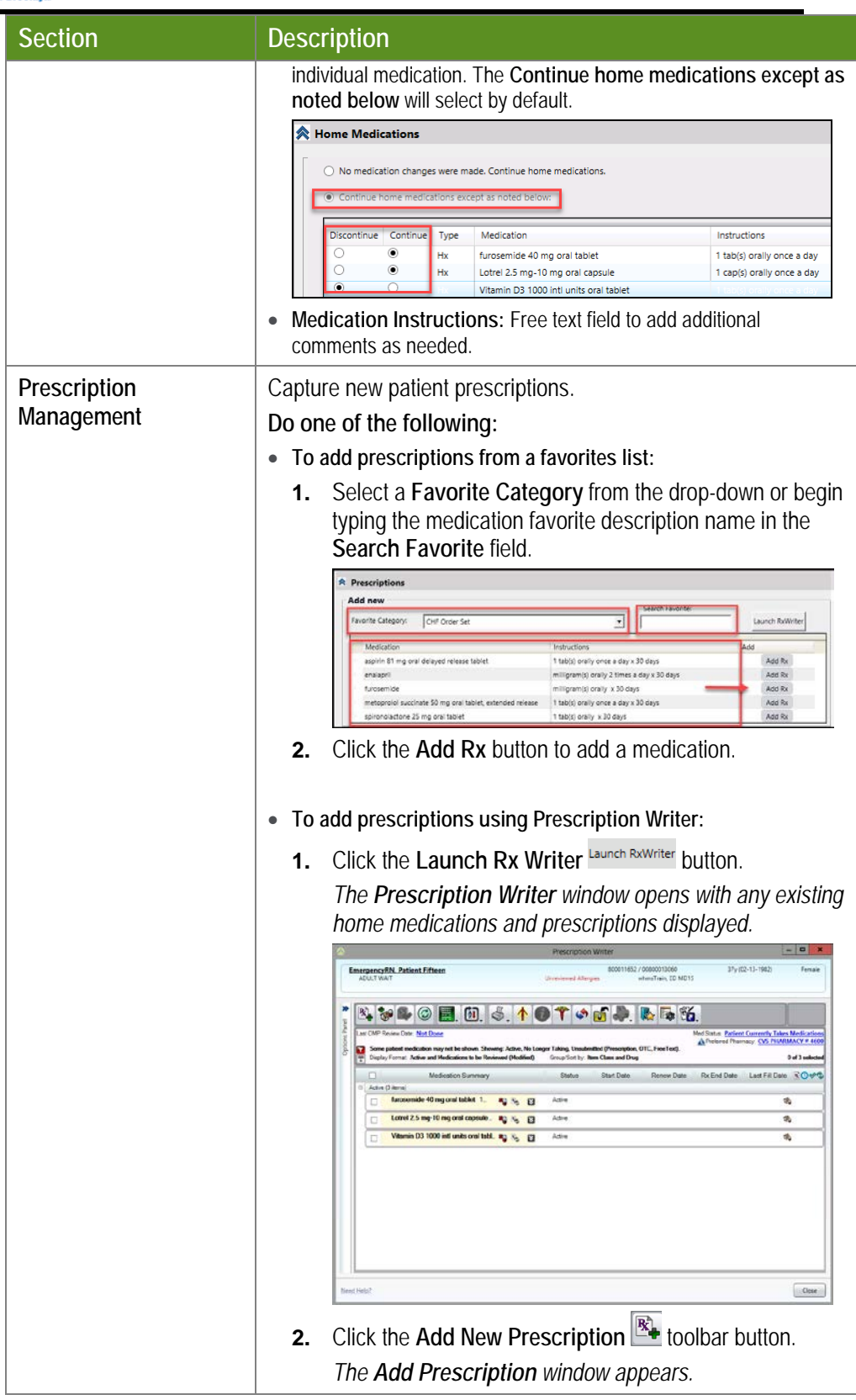

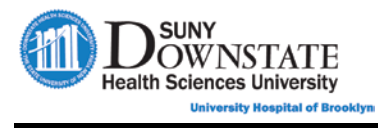

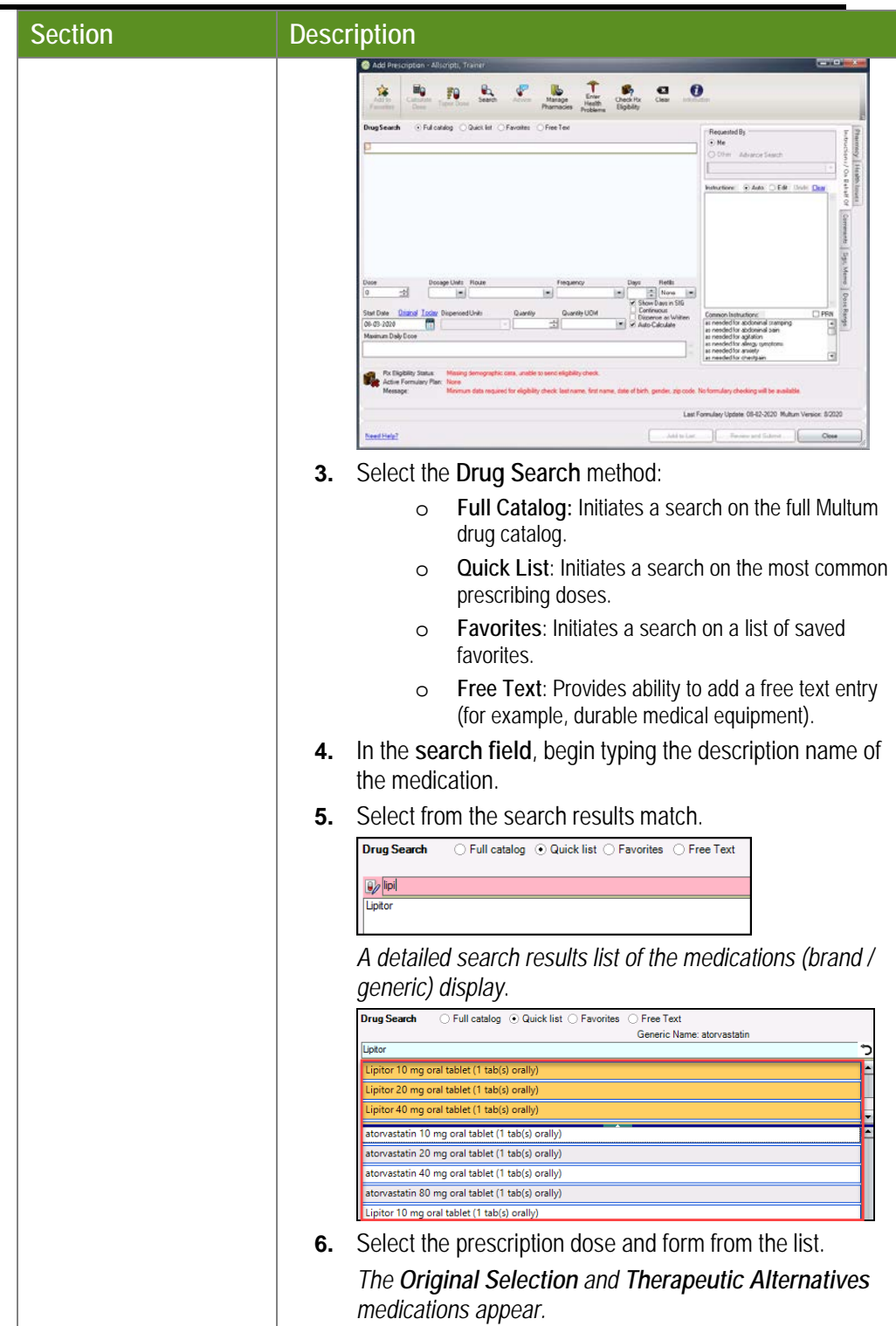

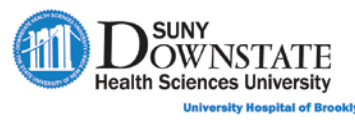

Ĩ.

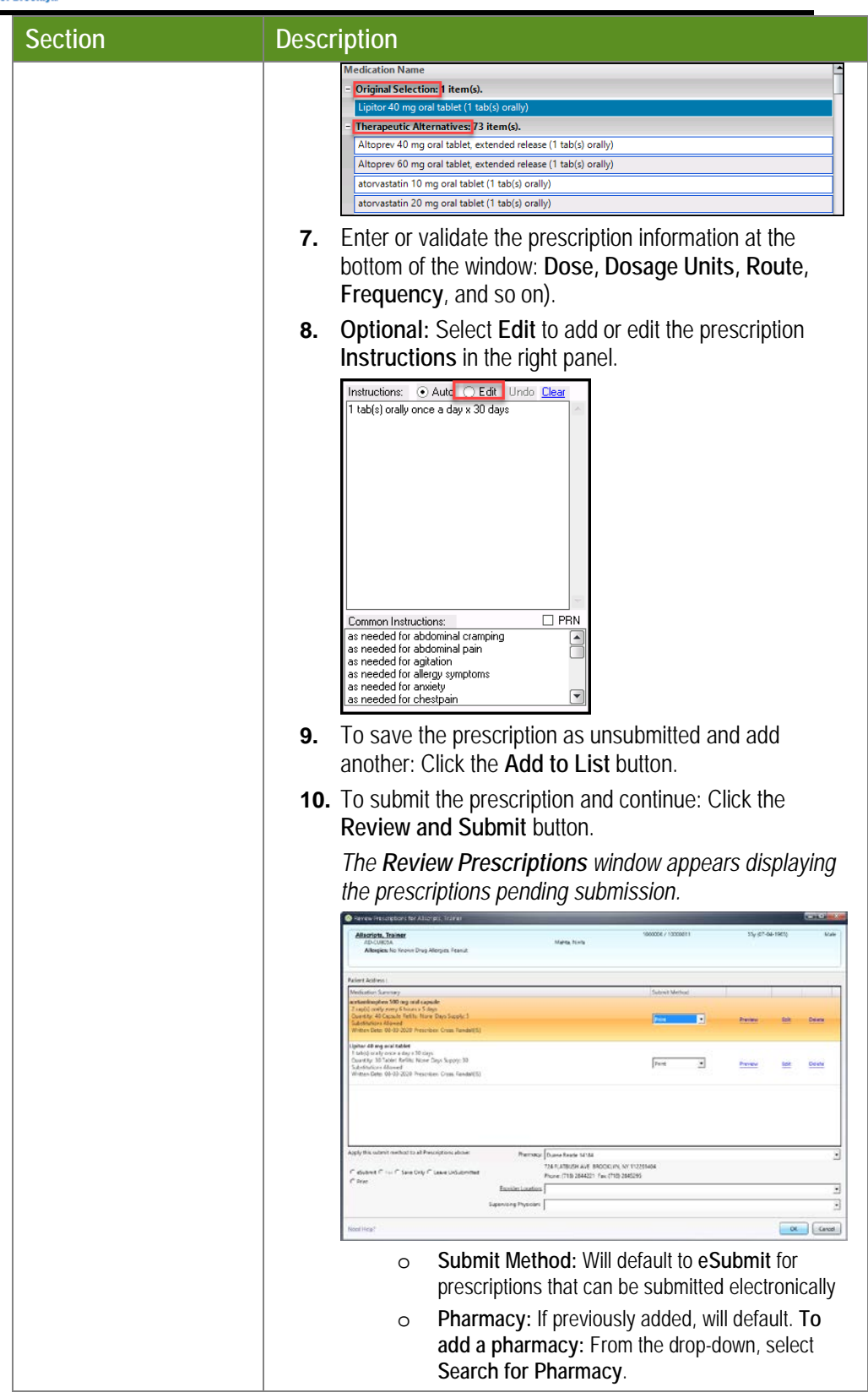

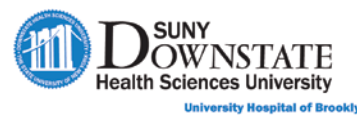

Ξ

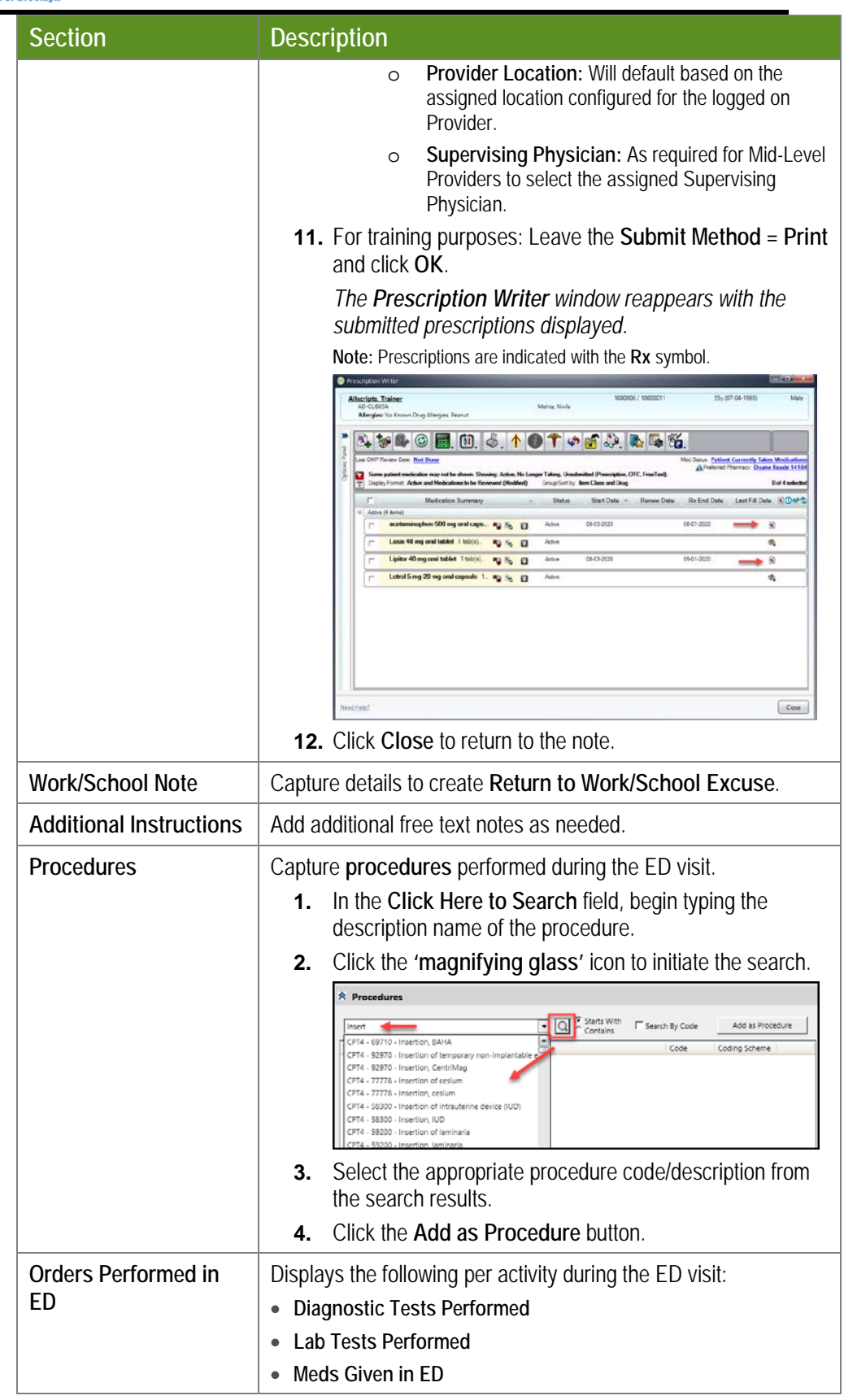

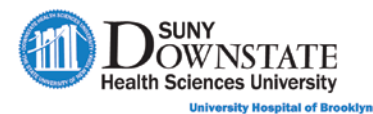

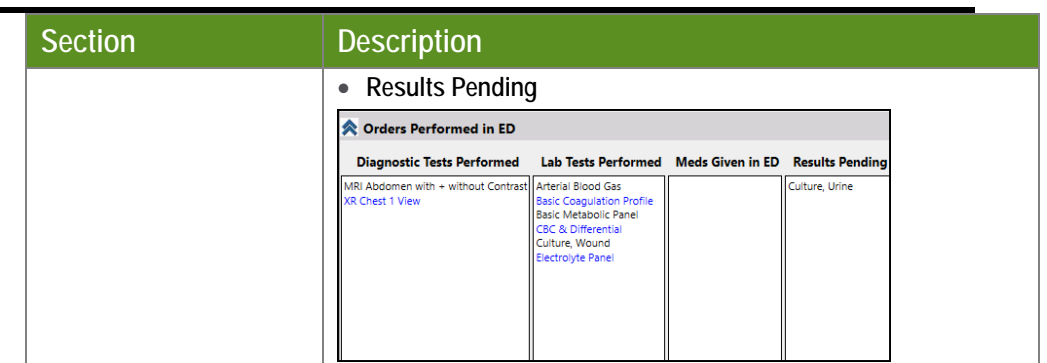

- 4. Do one of the following:
	- To save the note in '**Incomplete**' status (and complete charting later): Click the **Mark Note as: Incomplete** checkbox at the bottom of the window and click **Save As Draft**.
	- To save your documentation in **'Complete'** status: Click **Save Complete**.
	- *When saved Complete, the following message appears indicating the Discharge Order will be auto-created.*

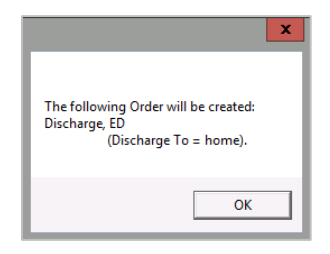

5. Click **OK**.

# **Using ExitCare**

As outlined in the previous topic, the ED Provider can launch **ExitCare** within the **ED Disposition Note** to print education materials, however, ExitCare can also be launched from in Sunrise toolbar via the **Discharge** 

**Instructions**  $\begin{bmatrix} 1 & 0 \\ 0 & 0 \end{bmatrix}$  toolbar button, in the event the Nurse needs to print materials for the patient.

### **Adding Patient Education Documents**

#### **TO ADD PATIENT EDUCATION DOCUMENTS:**

- 1. Ensure the patient is in context in the Status Board.
- 2. On the Sunrise toolbar, click the **Discharge Instructions for Current Patient** button.

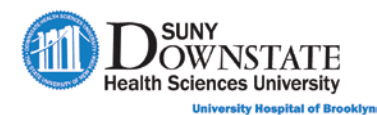

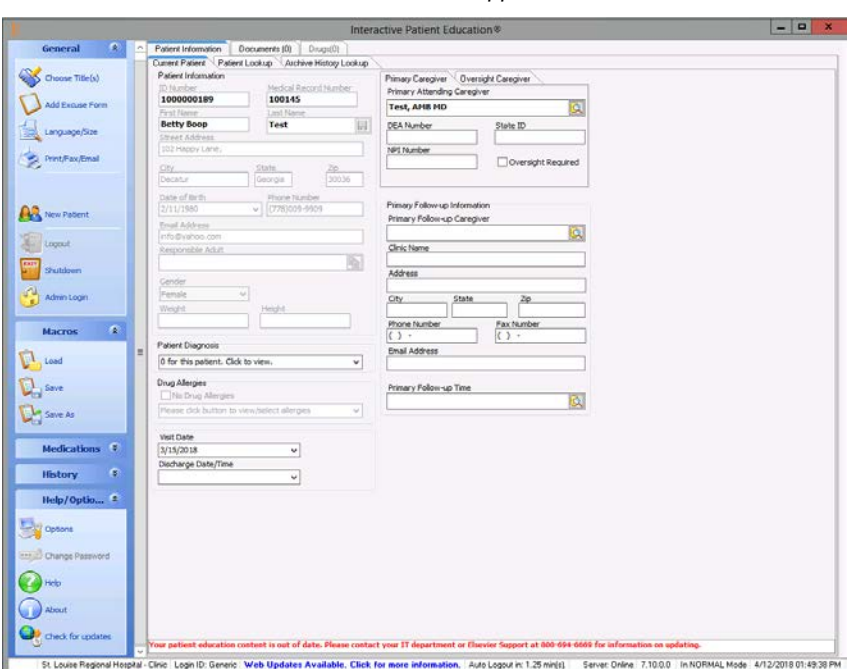

*The Interactive Patient Education window appears.*

3. In the **General** action list (left panel), click **Choose Title(s)**.

*The Select Documents window appears.*

- 4. Search and select the document(s) to add, you can use one or more of the following methods:
	- **Document by Category** tab: Select documents from a list of all available documents (**All Documents**) or from a specific **Specialty Category**. Click the checkbox next to the document(s) you want to add.

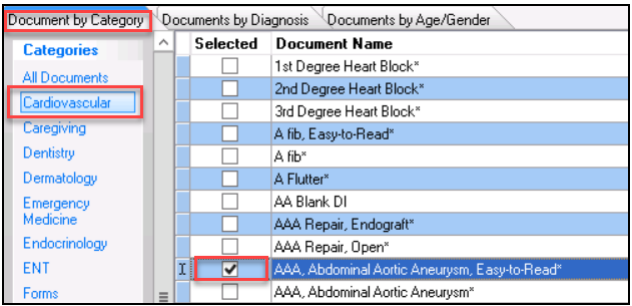

• **Documents by Age/Gender** tab: Select documents from a list of documents related to the patient's age and sex.

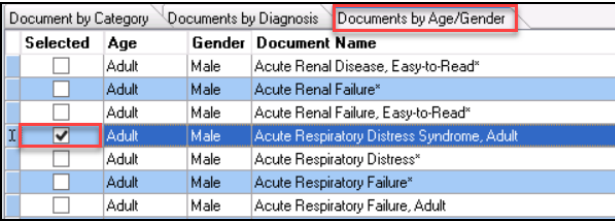

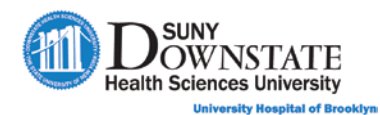

• **Document Search**: Use this feature to manually search for a document by description name (bottom left of window). In the **Search** field, type the full or partial description name of the document.

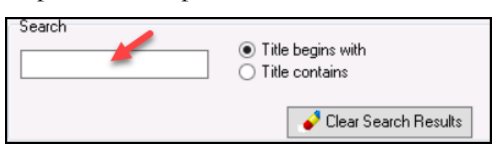

5. To preview a document before adding, click the **Preview Highlighted** 

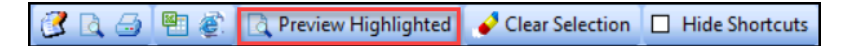

*The Preview window appears.*

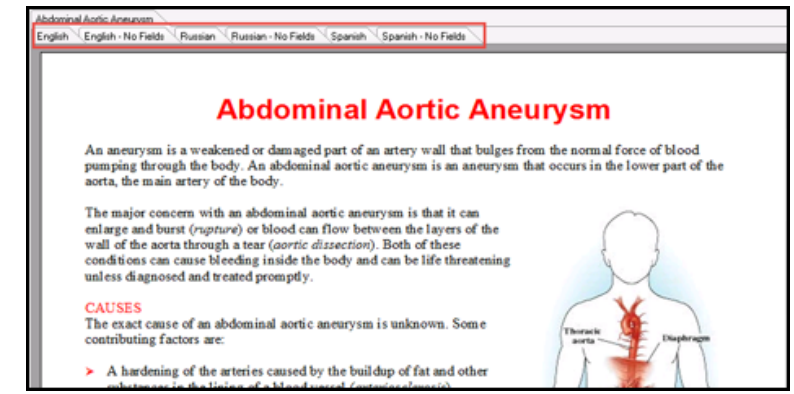

**Note:** The available **Languages** for the selected document appear as separate tabs that enable you to change the print language. All documents do not have the same type of available languages.

**Note:** Click **Close Preview** to close the preview window.

- 6. When all documents have been selected, click the **Done** button (bottom right corner).
	- *The main ExitCare window reappears displaying a separate tab at the top of the window for each selected document and a tab displaying the total number of documents added.*

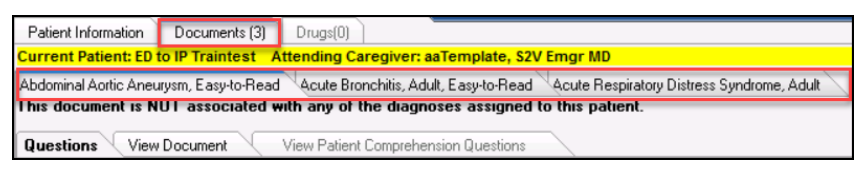

- 7. To preview the document from this view, click the tab for the document to view and click the **View Document** tab.
- 8. To add custom text to the document:
	- a). From the **View Document** mode, click the **Edit** button.

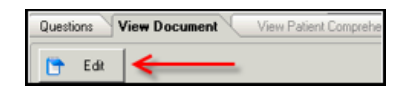

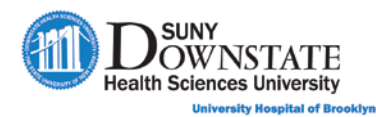

- *The document appears in Word format.*
- b). Type custom text in the document as appropriate and click **Save > Save for CURRENT Patient Only**.

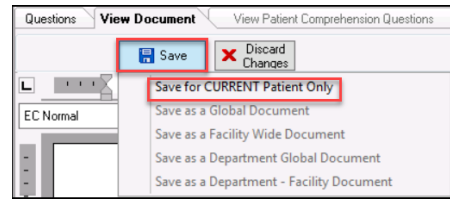

**Note:** The added text is only saved for the printed patient version; it is not saved to the **Master** document template.

### **Printing Patient Education Documents**

#### **TO PRINT PATIENT EDUCATION DOCUMENTS:**

1. In the **General** action list (left panel), click **Print/Fax/Email**.

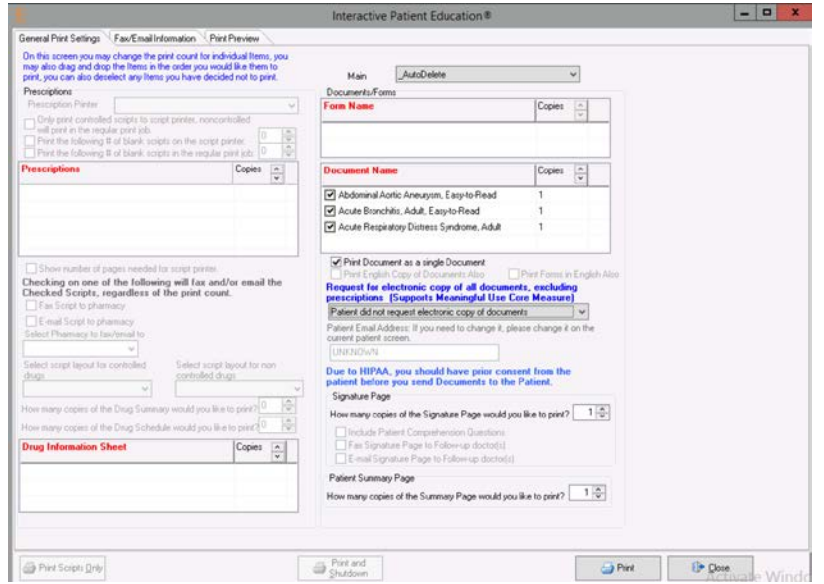

*The General Print Settings window appears.*

- 2. Confirm the print options:
- 3. Click **Print**.
- 4. To close the **ExitCare** window, in the **General** action list, click **Shutdown**.
- 5. Click **Yes** to confirm shutdown.

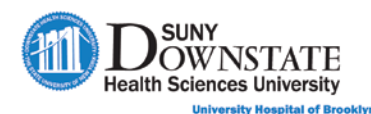

### **Viewing Education Documents from the Documents Tab**

Patient Education documents printed from ExitCare appear on the **Documents** tab titled **Patient Education**.

**Note:** If you added and printed multiple documents in the same session launch of ExitCare, each document will be compiled under the same **Patient Education**  entry on the Documents tab.

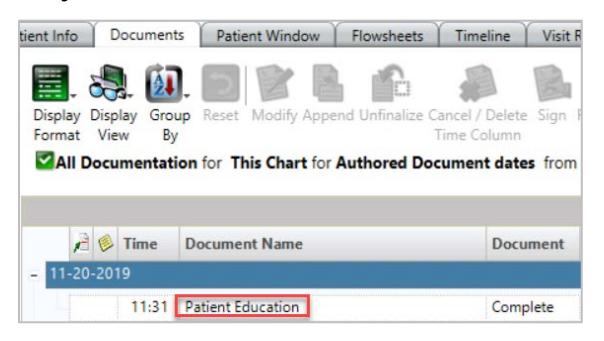

Double-click on the **Patient Education** document to view the document(s).

# **Printing the Patient Discharge Summary**

Documentation from the **ED Physician Disposition** note automatically creates the **ED Patient Discharge Summary** that the Nurse (or Provider) prints to provide to the patient upon discharge.

The **ED Patient Discharge Summary** document is printed using the **Disposition Print Dialog** tool.

**TO PRINT THE ED PATIENT DISCHARGE SUMMARY:**

- 1. In the Sunrise toolbar, click the **Disposition Print Dialog** button.
	- *The Print and Fax Dialog window appears.*

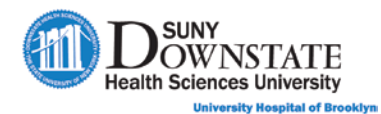

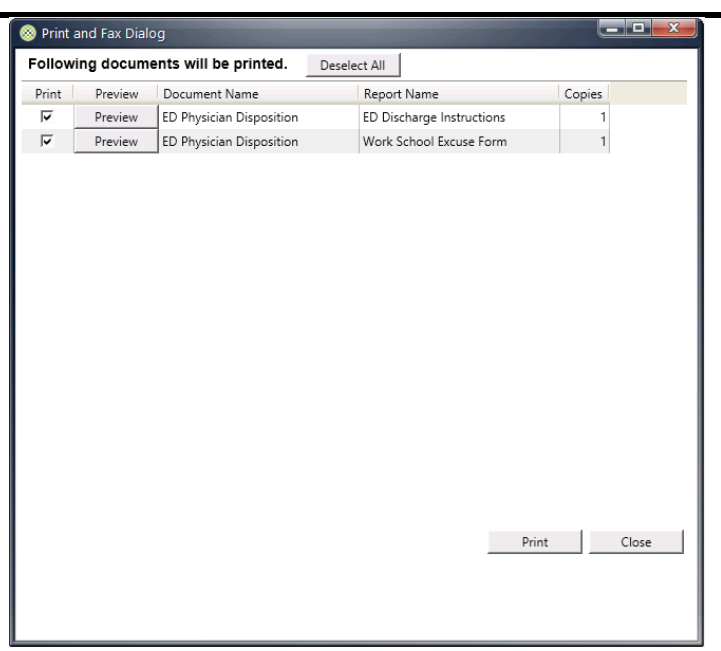

- 2. In the **Print** column, click the checkbox next to the documents to print.
- 3. **Optional:** Click **Preview** to view the document.
- 4. Click **Print** to print the document(s).

# **Discharging a Patient and Removing from the Status Board**

When the ED discharge process is complete, the ED Registrar/Clerk completes the patient discharge task via the right-click **Discharge Patient**  action from the **Status Board**.

When a patient is discharged from the ED, the discharge task does NOT automatically remove the patient from the Status Board view; an ED staff personnel must manually remove the patient from the Status Board view.

**Important:** It is recommended to not remove the patient from the Status Board until the patient has been 'physically' released from the ED. For example, a patient may be status as discharged, however, the patient may still be in the emergency department until clear to leave or awaiting transportation.

### **Discharging a Patient from the Status Board**

#### **TO DISCHARGE A PATIENT:**

1. **ED Registration/Clerk:** Monitors the **Status Board (Registration View)** and see the patient status (**STS** column) is **PD (Pending discharge)** and cell shading **dark green**.

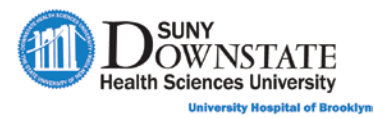

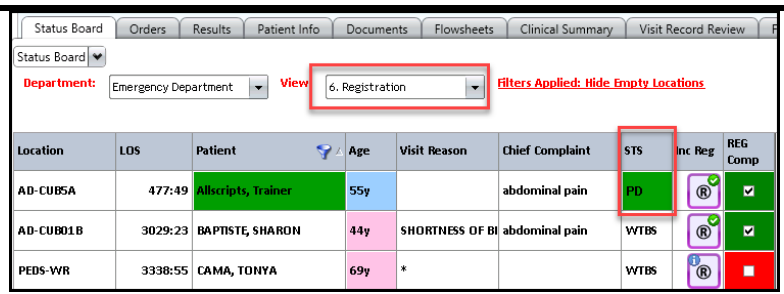

2. Right-click on the patient name and select **Discharge Patient**.

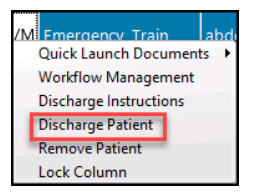

*The Visit Discharge window appears.*

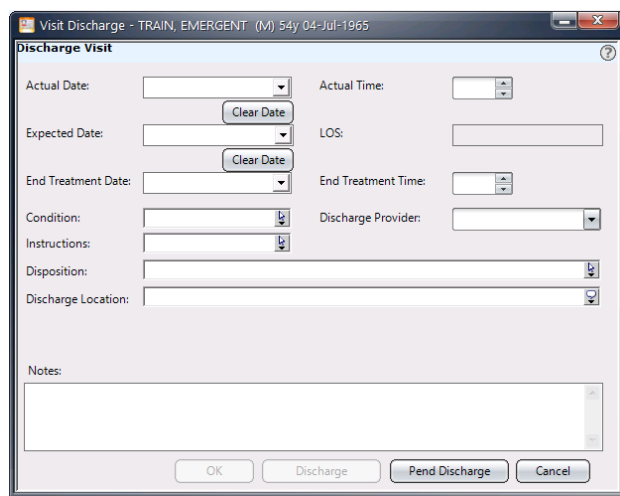

- 3. Complete the following **required** fields:
	- **Actual Date**
	- **Actual Time**
	- **Disposition**

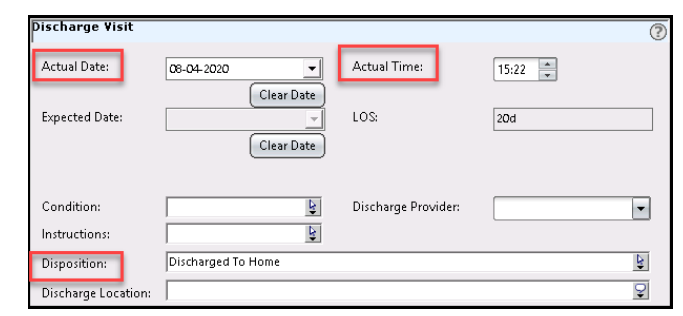

4. Click the **Discharge** button.

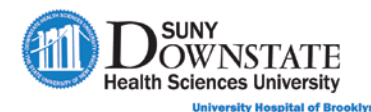

#### **TO REMOVE A PATIENT FROM THE STATUS BOARD VIEW:**

1. In the **Status Board**, right-click on the patient name and select **Remove Patient**.

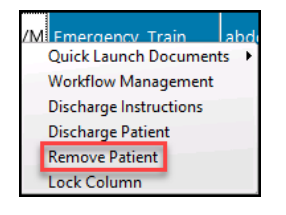

*The Remove Patient confirmation window appears.*

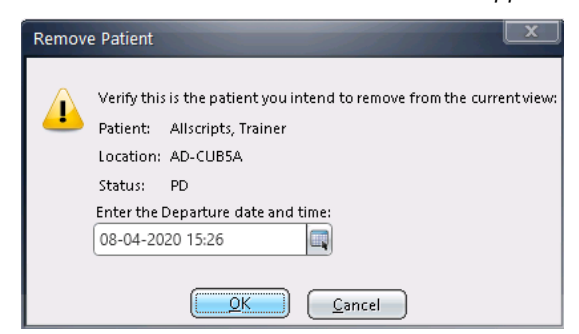

- 2. Click **OK** to confirm.
	- *The patient is removed from the active Status Board views and will appear in the Inactive Patients view of the Status Board, and will also appear on the Follow Up Board tab.*

### **Using the Inactive Patients View**

When a patient is removed from the active **Status Board** views, the patient is automatically moved to the **Inactive Patients** view as a 'placeholder'.

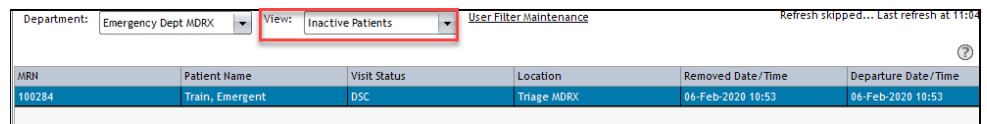

If you move a patient to the **Inactive Patients** view and then discharge the patient in the **Inactive Patients** view, the patient's status automatically changes to **DSC(discharged)**, but the patient remains in the **Inactive Patients** view for the timeframe specified.

**Note:** The standard time period that patients remain on the **Inactive Patients** view is between 24 – 72 hours, as defined by your enterprise.

In the event a patient is accidentally moved to the **Inactive Patients** view, you can easily correct by returning the patient to an **Active** view.

#### **TO RETURN INACTIVE PATIENTS TO AN ACTIVE PATIENT VIEW:**

1. In the **Inactive Patients** view, right-click on a patient and select **Return Patient**.

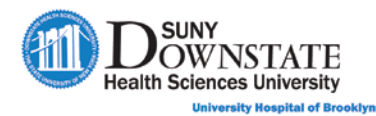

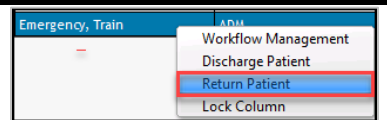

*The Return Patient window appears displaying the previously assigned location.*

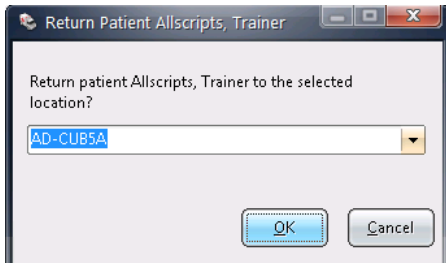

- 2. **Optional:** To select a different location, select from the drop-down.
- 3. Click **OK**.

# **Using the Follow Up Board**

The **Follow Up Board** is a single screen for tracking and managing required patient follow-up tasks post-discharge of the emergency visit, for example:

- Documentation completion
- Lab results follow-up
- Patient Call Backs
- Completing signature requirements

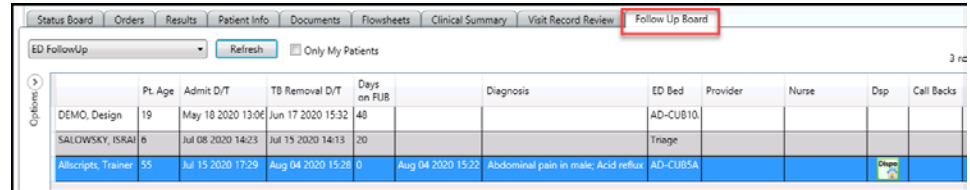

Patients appear on the **Follow Up Board** upon removal from the active **Status Board** view.

### **Navigating the Follow Up Board**

- **Sort by Column:** Users can sort by column by clicking on the **Column Header**. It first sorts in **ascending** order Nurse and a second click will change to **descending** order Nurse
- **Move Columns:** Manually change the order of columns in the view via **click and drag** to the preferred location in the view.

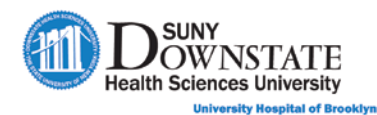

• **Only My Patients** filter: Allows the logged on user to **filter** the view to only the patients they were assigned as the ED MD.

**Note:** Only specific Care Provider Role Types are utilized.

- o Even if a user is inactive as a care provider, the patient will still display when filtered.
- o Once a user enables this filter, it is retained until disabled (even after logging off/on).

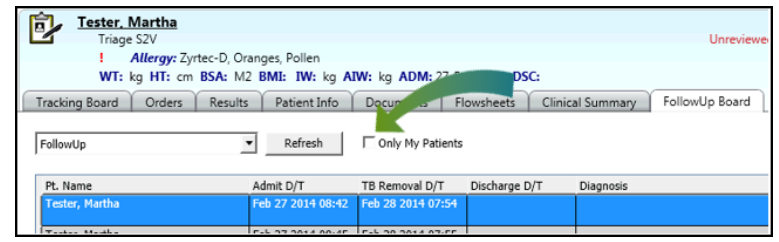

• **Options Panel:** Provides the ability to filter the view using selected criteria. Open/close the panel by clicking the **Options** 

**Expand/Collapse** arrow.

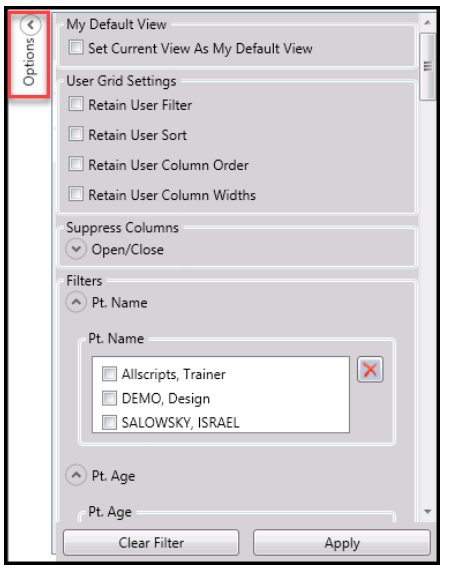

- o **My Default View:** Select **Save Current View As My Default View** to save the current view as your preferred default.
- o **User Grid Settings:** Select the appropriate options to **Retain** your sort and/or filter options between logons.
- o **Suppress Columns:** Select the **Open/Close** option to expand the dropdown to select columns to suppress (remove) from the view.
- o **Filters:** Select data within each **Column Description** section to filter the view.

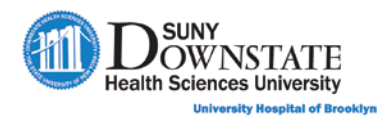

Select the preferred filter option(s) and then click the **Apply** button. Click **Clear Filter** to clear the filter selections. Scroll the list to see additional filter options.

**Note:** Some **Filters** sections (for example, **Pt. Name**) will not appear for selection to filter until that respective data is available in the **Follow Up Board**  view.

### **Understanding Follow Up Board Data Columns**

The following table provides a description of the **Columns** in the **Follow Up Board** view.

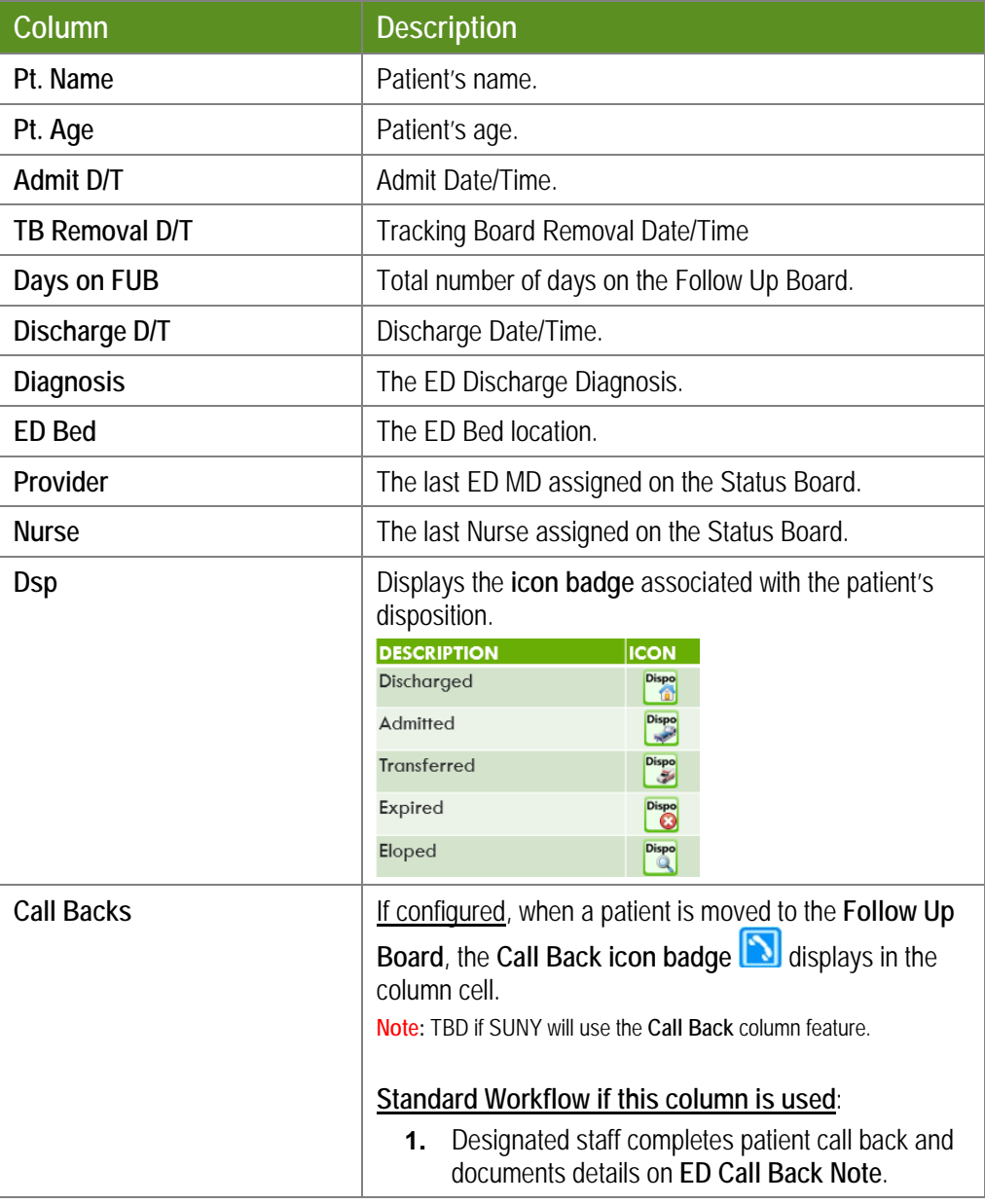

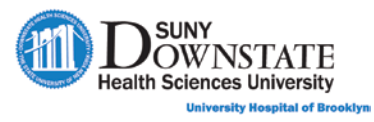

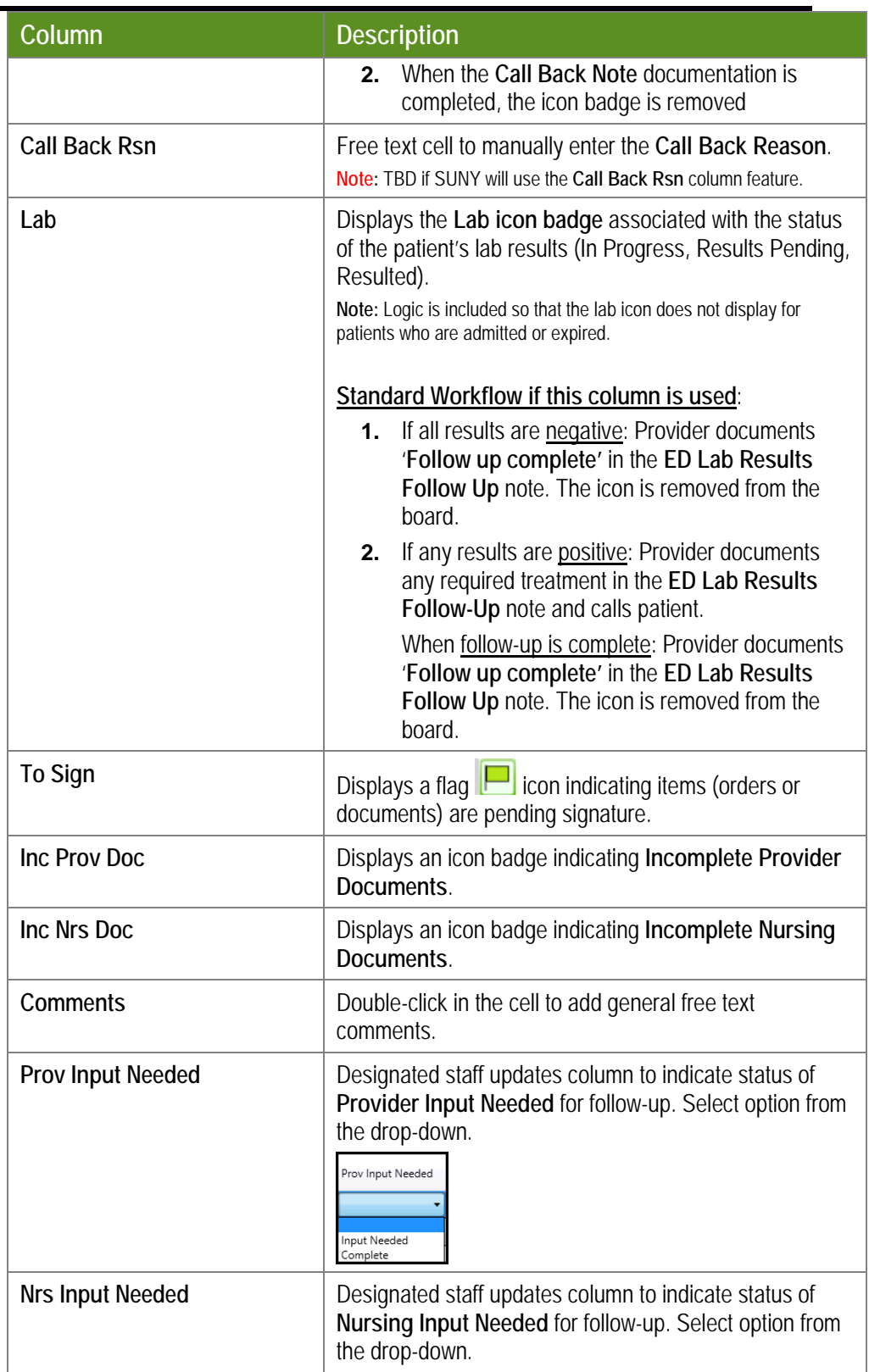

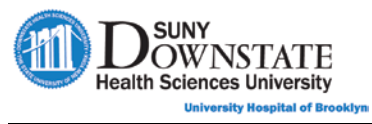

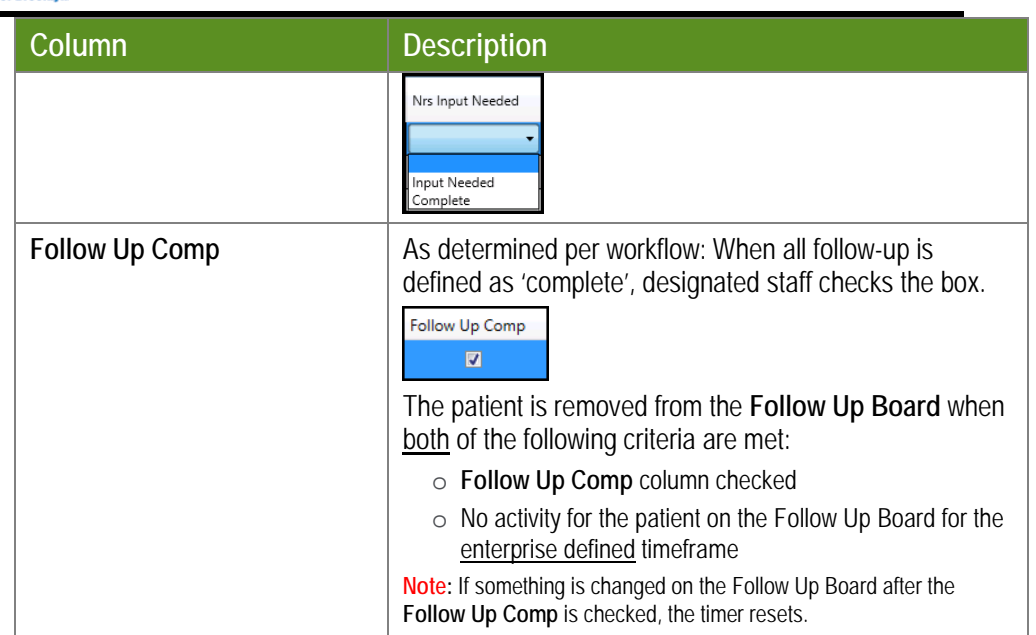

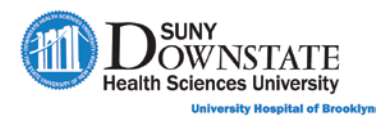

### **Lesson Review**

Having completed this lesson, you should be able to:

- Document the ED Physician Disposition note.
- Add, manage and submit prescriptions electronically using Prescription Writer.
- **Complete Nurse disposition documentation via the ED Nurse Note.**
- **Print patient education materials using ExitCare.**
- **Print the Patient Discharge Summary.**
- Understand the purpose and use of the Follow Up Board in the ED workflow.
- Understand the use of the Inactive Patients view in the Status Board.